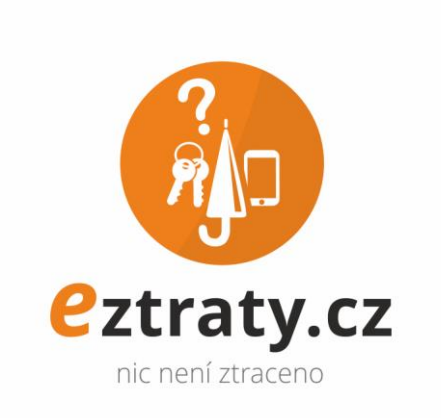

# Návod pro práci se Ztratosem

Verze 1.1

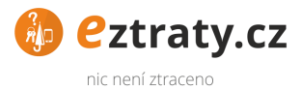

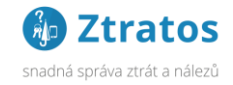

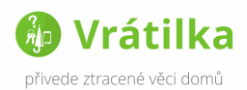

#### **Obsah**

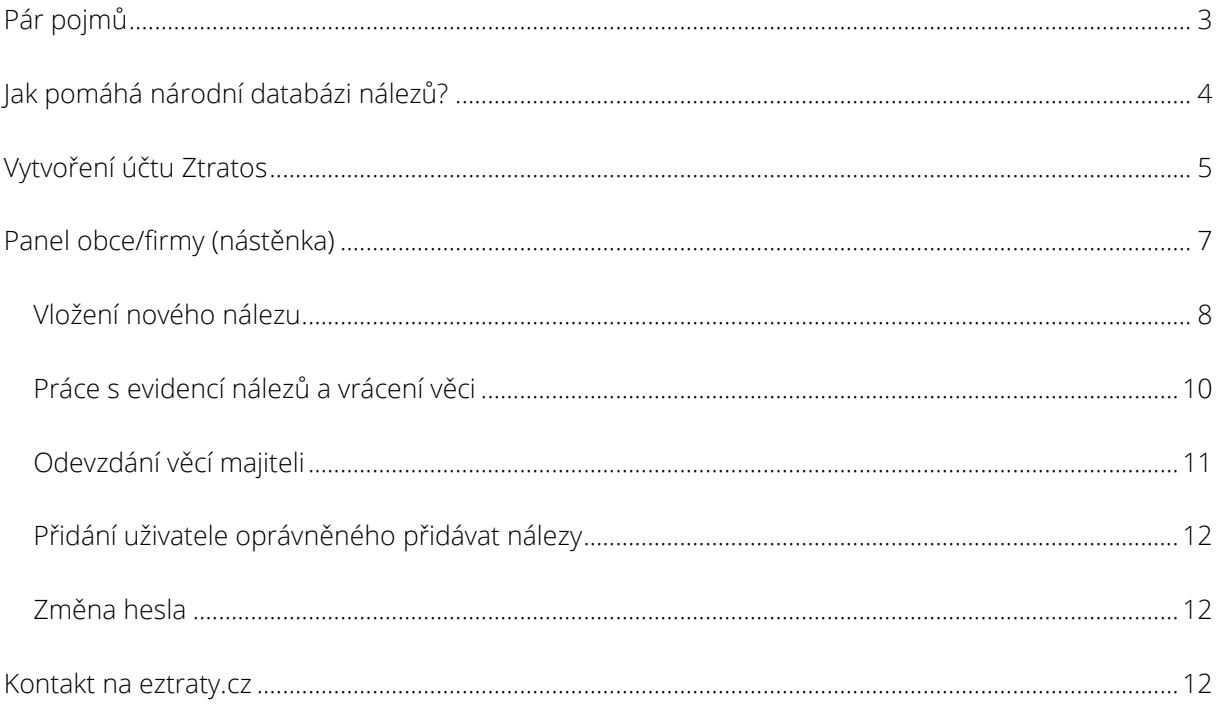

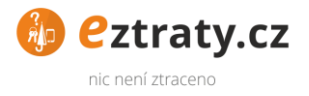

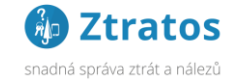

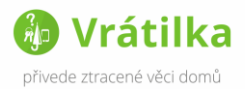

## <span id="page-2-0"></span>**Pár pojmů**

Vytvořili jsme koncept eztraty.cz, který by měl vyřešit všechny ztráty v ČR. Je založen na dvou částech:

Národní databáze nálezů – usnadňuje hledajícím si ztracené věci najít online. Do národní databáze zapisují nalezené věci občané (skrze [www.eztraty.cz\)](http://www.eztraty.cz/) a také veřejné instituce, úřady a firmy skrze modul pro snadnou správu nálezů Ztratos. [\(www.ztratos.cz\)](http://www.ztratos.cz/) Ztratos svým uživatelům ulehčuje agendu nálezů funkcemi jakými jsou např.

- Využít generátor dokumentace (Předávací protokol, Příjmací protokol, Oznámení na úřední desku)
- Automatické oznámení o nálezu na nejbližší úřad (dle zákona)
- Upozorňování na lhůty a termíny

Vrátilka – samolepka, přívěsek na klíče nebo nažehlovačka, se speciálním RC kódem, který umožní vrátit nalezenou věc přímo majiteli. Nálezce pouze zadá RC kód na web a systém zašle informaci majiteli, kde se může o svojí věc přihlásit. Občané zadávají RC kód na [www.eztraty.cz](http://www.eztraty.cz/) a uživatele Ztratos přímo ve formuláři nového nálezu.

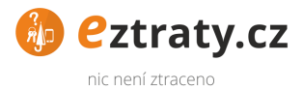

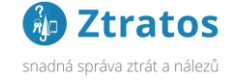

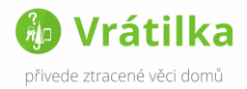

### <span id="page-3-0"></span>**Jak pomáhá národní databázi nálezů?**

Až bude majitel ztracené věci, hledat svojí věc, může ji najít dvěma způsoby

- 1. Na stránkách [www.eztraty.cz](http://www.eztraty.cz/)
- 2. Na stránkách obce/města nebo firmy, na které je přidaná tabulka nálezů (widget) zobrazující všechny nálezy tohoto partnera (např. stránky dopravce pokud ztratil v autobusu)

| <b>VYHLEDEJTE</b><br><b>ZTRACENÉ VĚCI</b><br>POMOCÍ FILTRU | Seznam nalezených věcí                    | Vyhledejte ztracenou věc | $\alpha$                                                      | Chrome                      | eztraty.cz/founds?offices%5B%5D=22&fulltext=                               | nail <b>50</b> Cal <b>0</b> Keep <b>by</b> Any do A Drive <b>EE</b> UKOLY <b>EE</b> escapemania.cz UK @ Osobni @ PROJECTS @ Nastroje | $\boxed{\circ}$<br>☆ 2 <sub>B</sub> $\Phi$ 0 0 =<br>» C Ostatní záložky |
|------------------------------------------------------------|-------------------------------------------|--------------------------|---------------------------------------------------------------|-----------------------------|----------------------------------------------------------------------------|----------------------------------------------------------------------------------------------------|-------------------------------------------------------------------------|
| Město                                                      | vínové pouzdro s inzulínovým<br>perem     | <b>Brno</b>              | Přihlásit se o věc                                            |                             |                                                                            |                                                                                                    | C ČEŠTINA   PŘIHLÁŠENÍ / REGISTRACE                                     |
| Dolní Žandov                                               | 11.11.2015                                |                          |                                                               | traty.cz                    |                                                                            |                                                                                                    |                                                                         |
|                                                            | Prûkaz ZTP                                | <b>Brno</b>              | Přihlásit se o věc                                            |                             | <b>AKTIVACE ŠTÍTKU</b>                                                     | ZAKOUPENÍ ŠTÍTKU<br>NOVÝ NÁLEZ                                                                                                    | SEZNAM NÁLEZŮ                                                           |
| Instituce                                                  | 11, 11, 2015                              |                          |                                                               | <b><i>I</i>HLEDEITE</b>     |                                                                            |                                                                                                    |                                                                         |
| Městská knihovna                                           | sluneční brýle                            | <b>Brno</b>              | <b>ACENÉ VĚCI</b><br><b>MOCÍ FILTRU</b><br>Přihlásit se o věc | Seznam nalezených věcí      |                                                                            | Vyhledejte ztracenou věc<br>$\alpha$                                                                                                 |                                                                         |
|                                                            | 10.11.2015                                |                          |                                                               | $\checkmark$                | <b>NOVAI1</b>                                                              | Magistrát města Novákov                                                                                                    |                                                                         |
| Kategorie                                                  | Starší typ měřiče krevního<br>tlaku       | <b>Brno</b>              | Přihlásit se o věc                                            |                             |                                                                            | Dlouhá ulice 1, Novákov, tel: 644 679 797, email:<br>teluga8@seznam.cz                                                               |                                                                         |
|                                                            | 10.11.2015                                |                          |                                                               |                             |                                                                            | Provozn doba: Otevřeno nonstop přineste si doklady pro                                                                               |                                                                         |
| Vyhledat                                                   | dóza na jídlo                             | <b>Brno</b>              | Přihlásit se o věc                                            | uce<br>$\ddot{\phantom{0}}$ | prokázání vlastnictví předmětu, Dal info: Jsme kancelář naproti<br>obchodu |                                                                                                    |                                                                         |
| Obnovit filtr                                              | 08.11.2015                                |                          |                                                               |                             | Kapesní nožík černý                                                        | Praha                                                                                                    |                                                                         |
|                                                            | taška s termoskou                         | <b>Brno</b>              | Přihlásit se o věc                                            | istrát města                |                                                                            |                                                                                                    | Přihlásit se o věc                                                      |
|                                                            | 06.11.2015                                |                          |                                                               |                             | 06, 12, 2015                                                               |                                                                                                    |                                                                         |
|                                                            | Černé pouzdro s doklady na<br>jm.Škarková | <b>Brno</b>              | Přihlásit se o věc                                            |                             | Peněženka                                                                  | Abertamy                                                                                                    |                                                                         |
|                                                            | 05.11.2015                                |                          |                                                               |                             |                                                                            |                                                                                                    |                                                                         |
|                                                            | modrá kabelka (dětská)                    | <b>Brno</b>              | $\hat{\phantom{a}}$                                           |                             |                                                                            |                                                                                                    |                                                                         |

Obrázek 1: Takto vidí seznam všech nálezů, ve kterém může filtrovat dle kritérií,

Poté co nalezne svojí věc, zobrazíme mu informaci, u koho ji může vyzvednout a jak.

Např. V případě kanceláře ztrát a nálezů obce zobrazíme otevírací dobu, umístění, telefony a ostatní vložené informace.

Do databáze můžete zapsat nález kterýkoliv občan. V tomto případě v zájmu zachování soukromí nálezce nezobrazujeme kontakt, ale vyzveme majitele aby zadal své a ty nálezci zašleme.

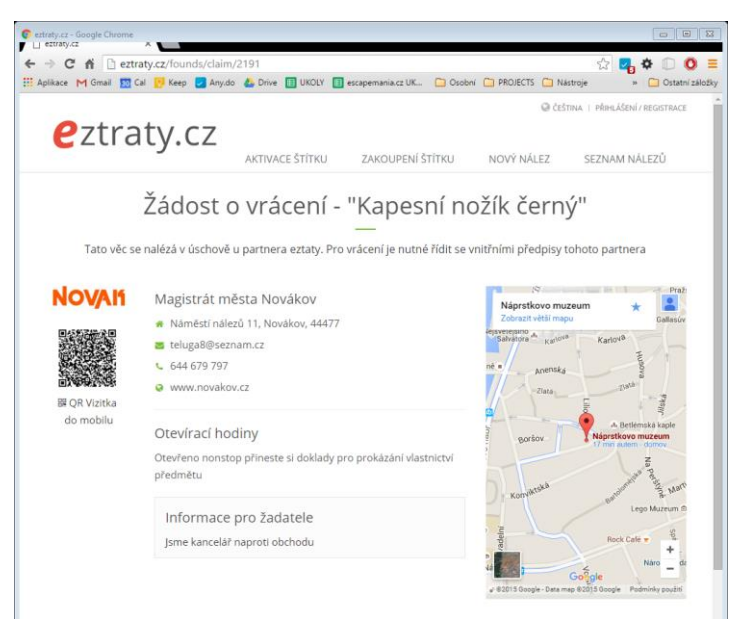

#### Obrázek 2: Detail informací o kanceláři ztrát a nálezů

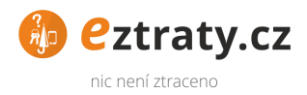

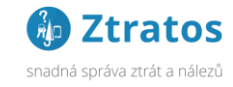

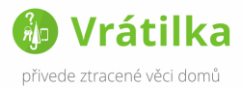

### <span id="page-4-0"></span>**Vytvoření účtu Ztratos**

- 1. Otevřete stránku [www.ztratos.cz](http://www.ztratos.cz/) a zvolte vytvoření profilu
- 2. Přístupové údaje: V dalším kroku si vytvoříte přístupové údaje pomocí kterých budete do Ztratosu vstupovat. (Využít lze také existující eztraty účet nebo sociální sítě FB/Google +)

\*PŘIDÁNÍ DALŠÍCH UŽIVATELŮ: Každý další uživatel Ztratose si vytvoří svůj osobní účet. Vy jej přidáte v sekci Panel Firmy/Obce -> Nastavení

3. Údaje zřizovatele: V tomto kroku vyplníte údaje o zřizovateli. (Festivaly a kulturní akce uvádění název události)

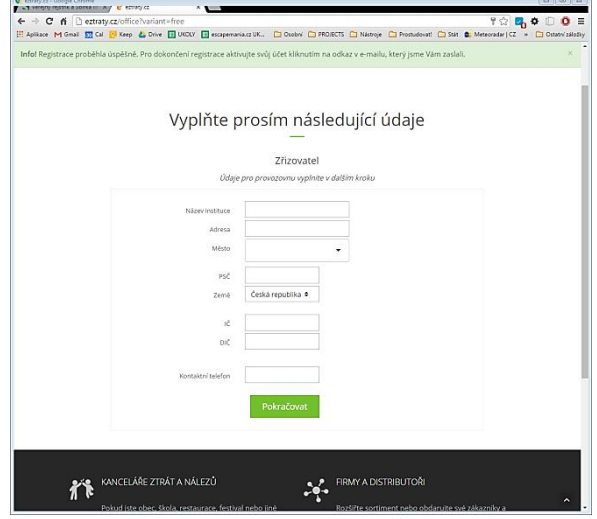

Obrázek 3: Vyplnění registrace

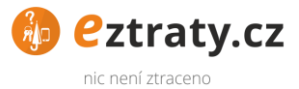

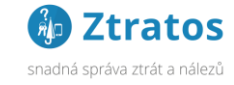

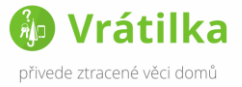

5. Kontaktní údaje: Vyplňte údaje provozovny / kanceláře, kde budou nálezy k dispozici.

 $\begin{array}{ll} \mathfrak{g}^* & \text{if } \mathfrak{g} \in \mathcal{H} \text{ and } \mathfrak{g} \text{ is a finite number of } \mathfrak{g} \text{ and } \mathfrak{g} \text{ is a finite number of } \mathfrak{g} \text{ and } \mathfrak{g} \text{ is a finite number of } \mathfrak{g} \text{ is a finite number of } \mathfrak{g} \text{ is a finite number of } \mathfrak{g} \text{ is a finite number of } \mathfrak{g} \text{ is a finite number of } \mathfrak{g} \text{ is a finite number of } \mathfrak{g} \text{ is a finite number of } \mathfrak{g} \text{$ Vyplňte prosím následující údaje

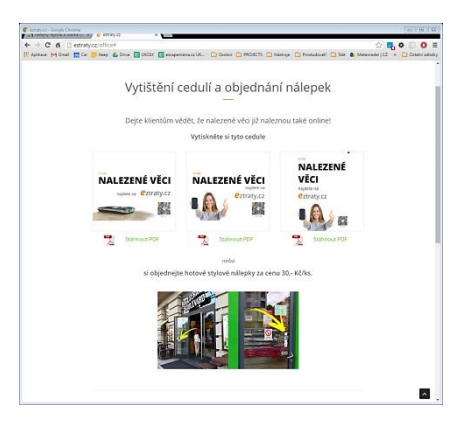

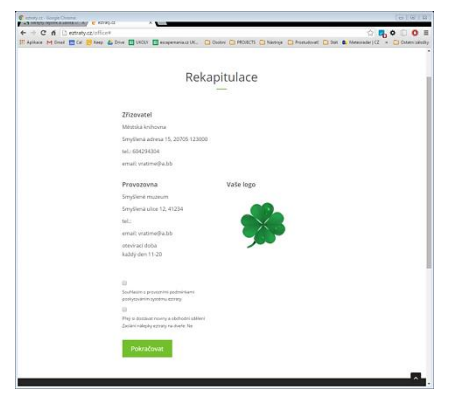

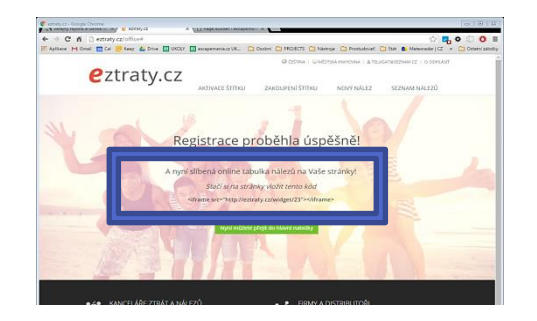

6. Plakát a objednávka nálepek: K tomu aby Vaši zákazníci a občané věděli, že jim pomáháte přidáváním nálezů do centrální evidence, musí se o tom dozvědět. V tomto kroku si stáhněte a vytisknete A4 plakáty, které jim to řeknou. Objednat si můžete také oboustrannou nálepku na vstupní dveře. Tu Vám pošleme poštou. Tento krok nepodceňujte.

Dejte svým klientům najevo, pro ně děláte maximum.

7. Rekapitulace: Nyní prosím zkontrolujte vložené údaje a odsouhlaste obchodní podmínky Ztratos. Rádi Vám také občas zašleme nejnovější informace.

8. Hotovo Nyní je vše připraveno pro užívání Ztratosu.

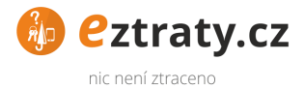

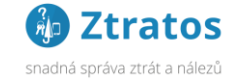

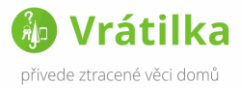

### <span id="page-6-0"></span>**Panel obce/firmy (nástěnka)**

Po úspěšném vytvoření Partnerského účtu se Vám zobrazí panel (nástěnka), která je hlavním pracovním nástrojem pro práci s evidencí nálezů. Zde můžete dělat veškeré úkony, zejména přidávat do evidence nálezů.

Na Panel se dostanete odkudkoliv klikem zde v horní liště stránky.

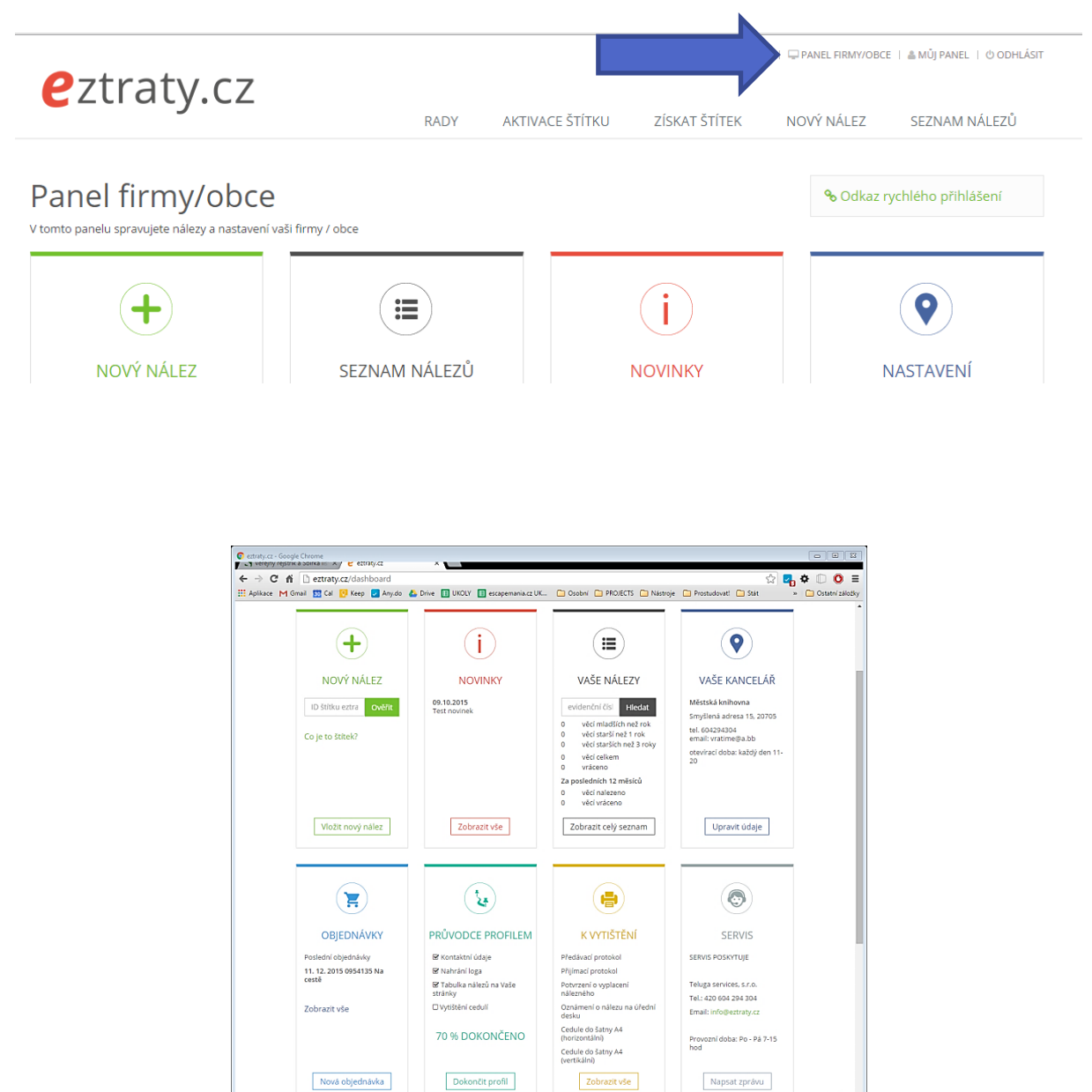

Obrázek 4: Ukázka dashboardu

 $\hat{\phantom{a}}$ 

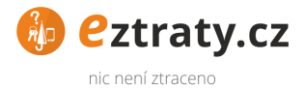

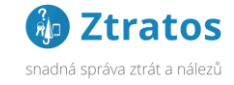

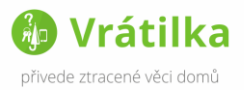

#### <span id="page-7-0"></span>**Vložení nového nálezu**

1. Přesvěčte se, zdali nález nemá na sobě nálepku nebo klíčenku s logem eztraty.cz takzvanou Vrátilku

(více informací zjistíte na [www.Vratilka.cz\)](http://www.vratilka.cz/)

Např.

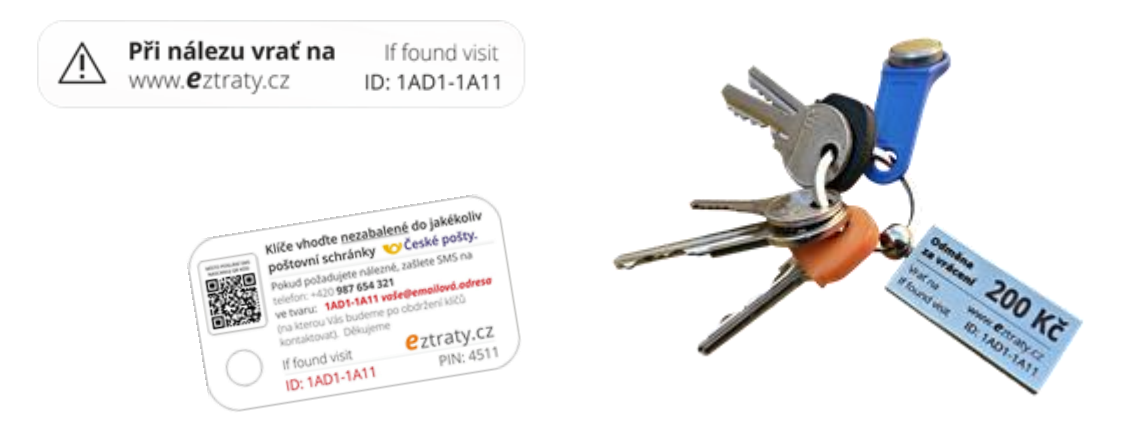

Obrázek 5: Příklady podoby štítků

Přívěsky a nálepky můžou mít různou podobu. Vždy na něm najdete naše logo a ID

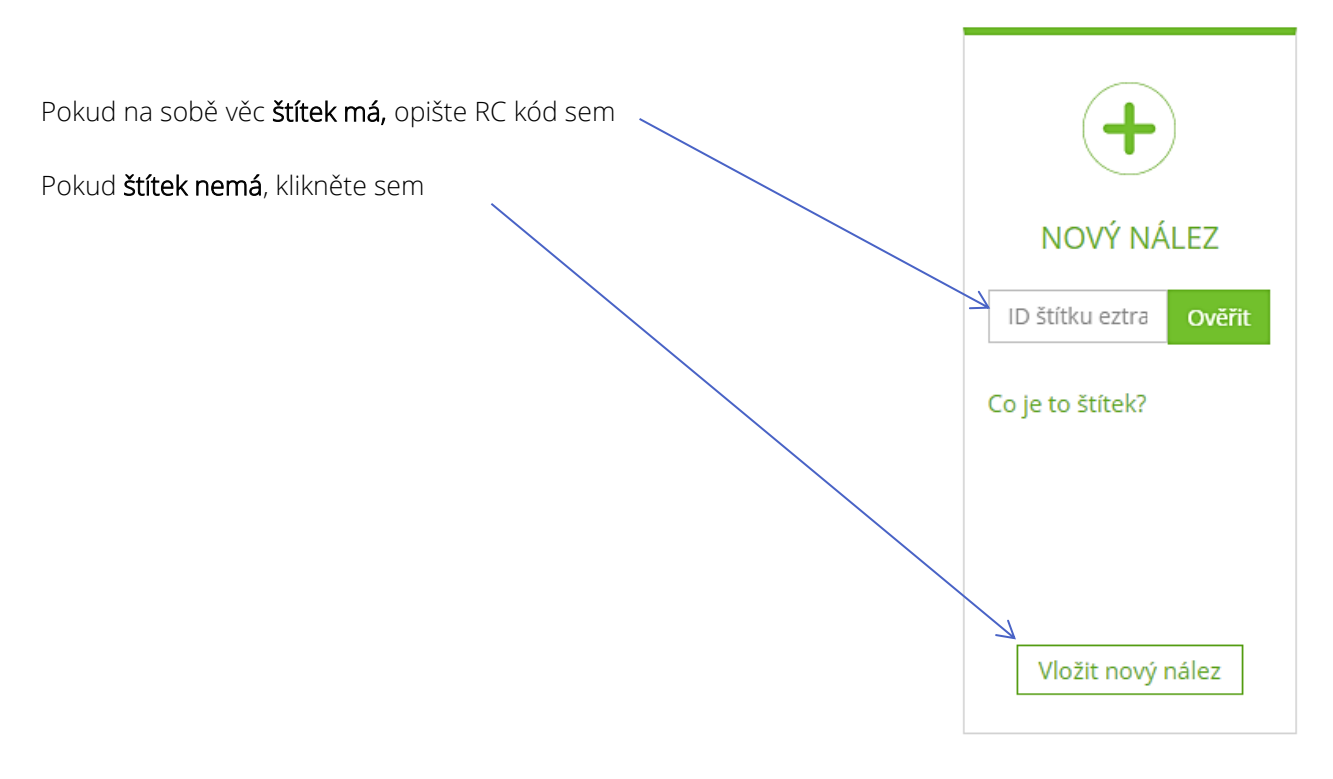

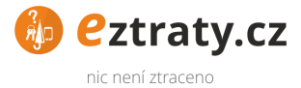

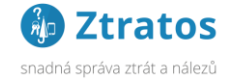

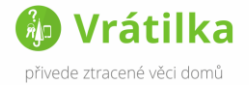

2. Pokud vkládáte přímo RC kód, zobrazí se zpráva, jestli daný RC má nebo nemá svého majitele. Pokud ano, rovnou se mu zašle email s veřejnou informací o vaši kanceláři ztrát a nálezů.

V každém případě tímto krokem můžete skončit, nebo přidat nález do centrální evidence.

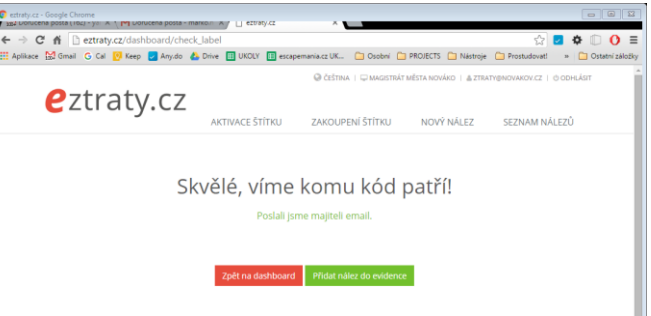

3. Nyní vyplňte formulář nálezu a klikněte na tlačítko pokračovat. Věc se ihned zobrazí v centrální evidenci ztrát a nálezů, kde ji může majitel najít.

POZNÁMKA: Ve veřejné databázi se zobrazí pouze některá pole. Těmi jsou:

- Název nalezené věci
- Kategorie
- Datum a místo nálezu
- Rozmazaný náhled fotografie (pokud byla nahraná)

ostatní pole slouží pro potřeby kanceláře ztrát a nálezů. Proto se nemusíte bát uvádět do ostatních polí podrobnější informace.

3. Po vložení se zobrazí seznam nálezů, přičemž nově přidaný bude úplně nahoře. Vytiskněte Přijímací protokol 2x a nechce nálezce podepsat. Jedna kopie zůstane příjemci

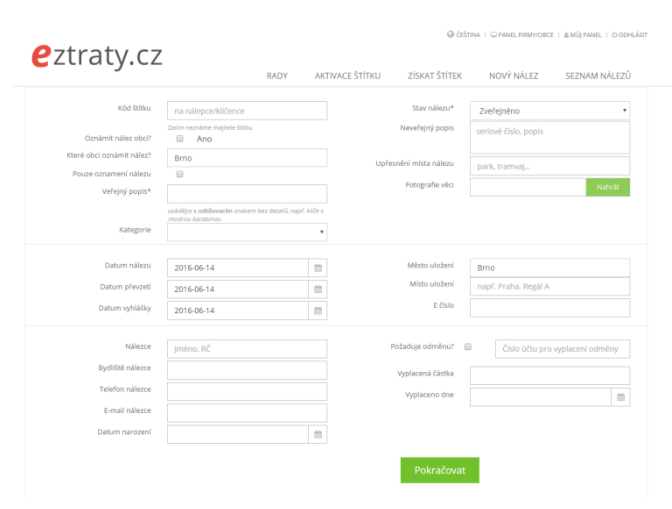

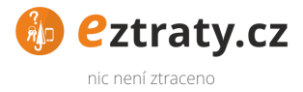

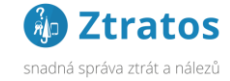

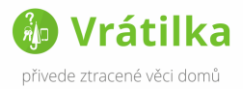

#### <span id="page-9-0"></span>**Práce s evidencí nálezů a vrácení věci**

1. Po vložení nové nálezu nebo klikem na Zobrazit celý seznam na dashboardu v sekci Vaše nálezy se Vám zobrazí evidence nálezů. V ní můžete jedním klikem vytisknout

- a) Příjemku nálezu slouží pro nálezce jako doklad o potvrzení odevzdání nálezu.
- b) Předávací protokol slouží pro potvrzení předání nálezu majiteli věci
- c) Vývěska oznámení na úřední desku

V předávacím protokolu Vás může majitel věci pověřit k přijetí a předání nálezného nálezci.

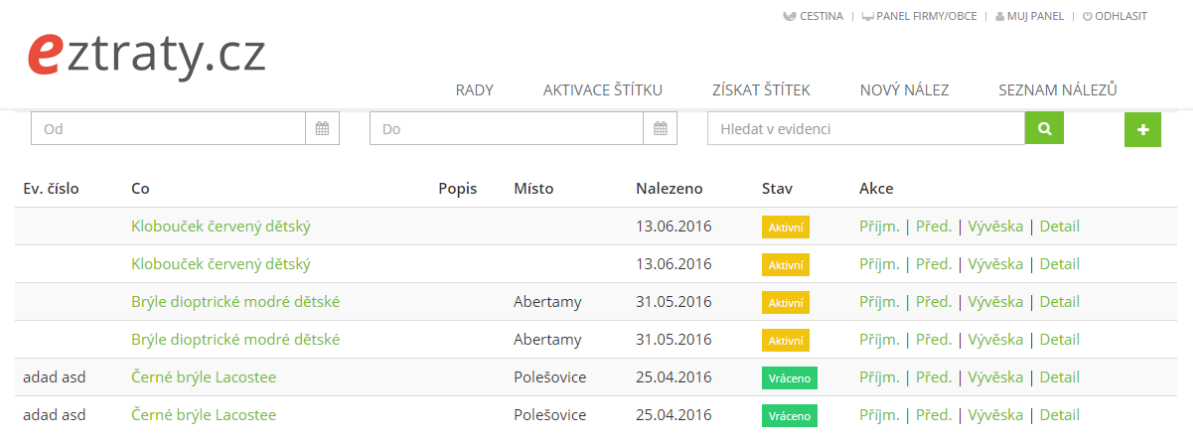

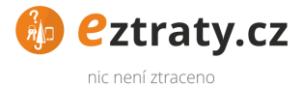

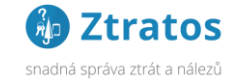

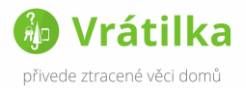

#### <span id="page-10-0"></span>**Odevzdání věcí majiteli**

Poté co se Vám ozve majitel věci, ověřte jeho totožnost (Pas, OP) a hlavně ho požádejte o podrobnou identifikaci ztracené věci, doložení nákupního dokladu nebo jakoukoliv jinou formu ujištění, že je skutečným majitelem dané věci.

Pokud identifikuje majitel svoji věc správné, se tak stane, klikněte na Detail konkrétního nálezu a změňte stav nálezu na "Vráceno". Tímto krokem se přestane nález zobrazovat v centrální evidenci nálezů.

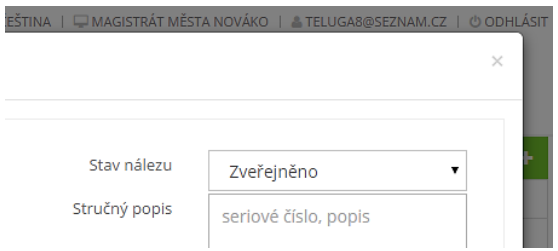

Obrázek 6: Změna stavu nálezu

Tip: Nalezenou věc mu neukazujte a požádejte ho o sdělení detailů, které bude dle všeho znát jen on. Např. výrazný škrábanec, vnitřní obsah, PIN kód pro odblokování telefonu, poškozená místa na věci atd. U klíčů je nejjednodušší požádat majitele o přinesení kopie klíče a srovnání profilu klíčů položením přes sebe.

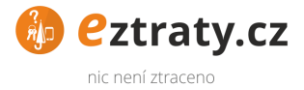

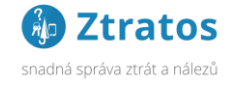

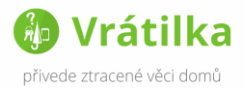

### <span id="page-11-0"></span>**Přidání uživatele oprávněného přidávat nálezy**

Uživatel, kterému budete přidávat právo zápisu, musí mít vytvořený účet. Učiní tak na eztraty.cz v horním menu Přihlásit/registrovat.

- 1. klikněte na Panel firmy/obce v horním menu
- 2. V kartě nastavení klikněte na Upravit
- 3. Ve spodní části nastavení napište email nového oprávněného uživatele a klikněte na tlačítko Přidat.

#### <span id="page-11-1"></span>**Změna hesla**

- 1. klikněte na Můj panel v horním menu
- 2. V kartě Moje údaje kliknete na Upravit údaje
- 3. Zde změníte heslo

### <span id="page-11-2"></span>**Kontakt na eztraty.cz**

Vaše dotazy a připomínky prosím zasílejte na email

partneri@eztraty.cz